#### **WASHINGTON SUBURBAN SANITARY COMMISSION**

# Supplier Guide for Supplier Registration and Solicitation Access

**WSSC Supplier Portal** 

11/9/2015

## **Table of Contents**

| 1 | INTRODUCTION                                                        | 2  |
|---|---------------------------------------------------------------------|----|
|   | 1.1 PURPOSE                                                         |    |
| 2 |                                                                     |    |
| 3 |                                                                     |    |
| • | 3.1 Provide Supplier Information                                    |    |
|   | 3.2 PROVIDE BASIC INFORMATION – STEP 1 OF REGISTRATION PROCESS      |    |
|   | 3.3 PROVIDE COMPANY DETAILS – STEP 2 OF REGISTRATION PROCESS        |    |
|   | 3.4 PROVIDE ADDITIONAL INFORMATION – STEP 3 OF REGISTRATION PROCESS |    |
|   | 3.5 PROVIDE ATTACHMENTS – STEP 4 OF REGISTRATION PROCESS            | 11 |
|   | 3.6 NOTIFY SUPPLIER OF REGISTRATION                                 | 13 |
| 4 | PROFILE UPDATE BY REGISTERED SUPPLIERS                              | 15 |
|   | 4.1 Access Supplier Profile                                         |    |
|   | 4.2 UPDATE GENERAL INFORMATION                                      | 15 |
|   | 4.3 UPDATE COMPANY PROFILE INFORMATION                              | 17 |
| 5 | DOWNLOAD SOLICITATION                                               | 24 |
|   | 5.1 SOLICITATION DOWNLOAD USING MENU SELECTION                      | 24 |
|   | 5.2 SOLICITATION DOWNLOAD USING NOTIFICATION                        |    |
|   | 5.3 Access Solicitation Abstract                                    |    |

#### 1 Introduction

Supplier Portal enables a buying company to communicate key procure-to-pay information with suppliers. Supplier Portal enables secure, self-service business transactions between companies and their suppliers. It provides Suppliers with the ability to use a standard Web browser to directly manage business transactions and access secure information. Supplier Portal provides a collaborative platform for a buyer to manage relationships with their global supply base. With Supplier Portal, suppliers can receive immediate notifications and respond to events in the purchasing and planning process. Supplier Portal provides the framework that enables buyers and suppliers to communicate key business transactions while enabling the ability to search, monitor, revise, and review.

#### 1.1 Purpose

This Supplier Guide document is intended to be used by a Supplier to register with Washington Suburban Sanitary Commission (WSSC) and access an advertised Solicitation. The document provides the steps to be followed by the Supplier to register and access Solicitation information.

11/4/2015 Page **2** of **36** 

## 2 Terminology

This section provides a cross reference of terminology as displayed in the **Supplier Portal** to the meaning from the business standpoint for the Washington Suburban Sanitary Commission (WSSC).

The <u>Supplier Portal Term</u> column provides the term as displayed in the <u>Supplier Portal</u> and the <u>WSSC Business Term</u> column provides the term as defined when conducting business with WSSC.

| No | Supplier Portal Term | WSSC Business Term                |
|----|----------------------|-----------------------------------|
| 1  | Negotiation          | Solicitation                      |
| 2  | Auction              | Invitation For Bid (IFB) and      |
|    |                      | Request For Quote (RFQ)           |
| 3  | RFI                  | Request For Information (RFI) and |
|    |                      | Request For Qualifications (RFQu) |
| 4  | RFQ                  | Request For Proposal (RFP) and    |
|    |                      | Multi-Step IFB (MS IFB)           |

11/4/2015 Page **3** of **36** 

#### 3 Register with WSSC

#### 3.1 Provide Supplier Information

This section describes the steps to be followed by a Prospective Supplier to register to do business with WSSC.

 To access the Prospective Supplier Login page, click or provide the following URL in an Internet Browser: https://onesource.wsscwater.com/OA\_HTML/jsp/pos/suppreg/SupplierRegister.jsp?ouid=BDB7AF1018A39E4A.

#### 3.2 Provide Basic Information – Step 1 of Registration Process

- The <u>first of 4</u> steps requires the Supplier to provide the information with fields in the Company Details and Contact
   Information section of the Basic Information page. All mandatory fields are marked with an (\*) asterisk and require information to be provided to proceed to the next step.
- 2. <u>W9</u> is required for approval. <u>Certificate of Insurance</u> (COI) can be attached at the option of the supplier or as requested..
- 3. To select a country with the **Tax Country** field, select the **Search** icon.

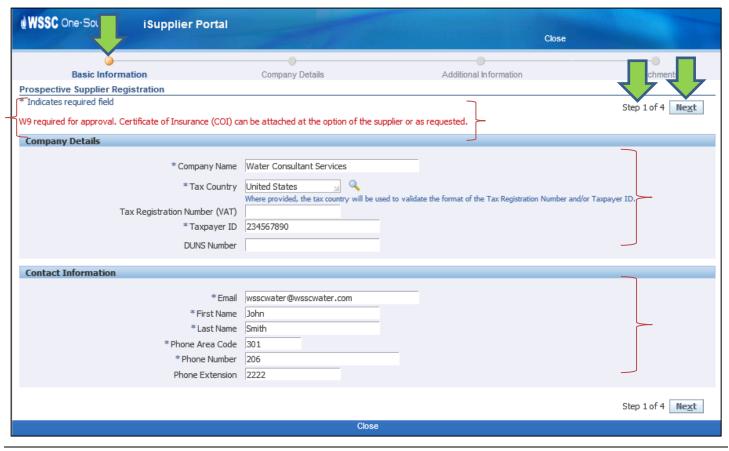

11/4/2015 Page **4** of **36** 

4. Enter the '%' character followed by 'United' and select the Quick Select icon associated with the United States record.

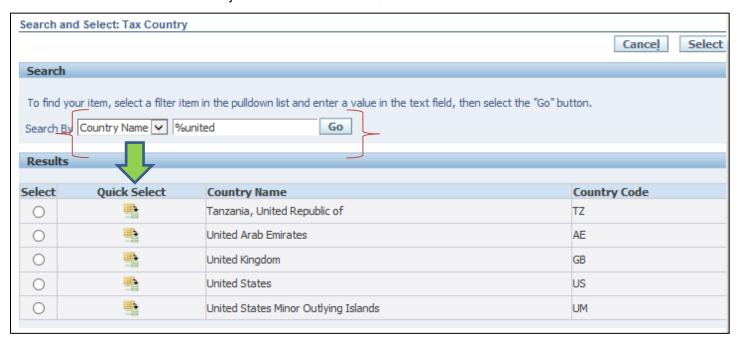

5. Select the **Next** button to proceed to **Step 2** of the Registration process.

11/4/2015 Page **5** of **36** 

#### 3.3 Provide Company Details – Step 2 of Registration Process

- The second of 4 steps requires the Supplier to provide the information with fields in the addresses of business locations, contacts and business classification for the Supplier.
- 2. To provide a business location, select the **Create** button in the **Address Book** section.

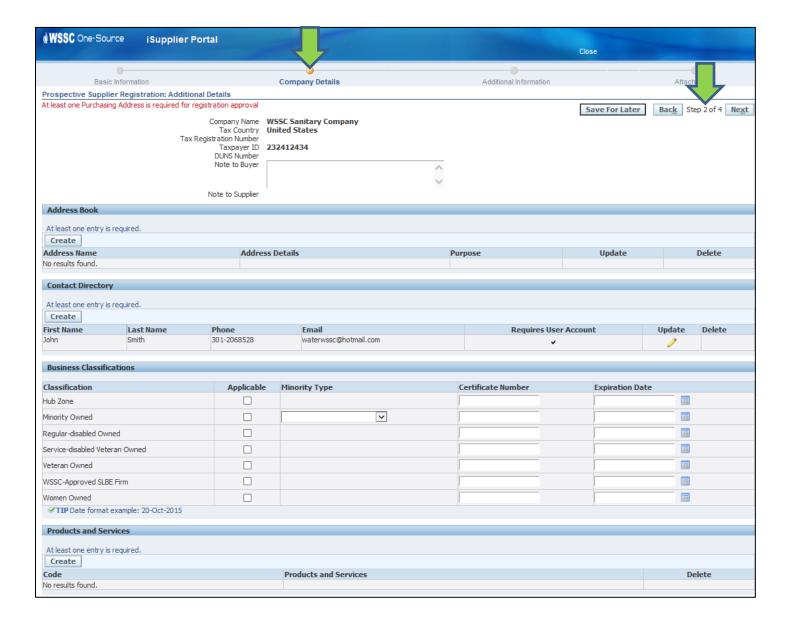

11/4/2015 Page **6** of **36** 

- 3. The Supplier provides the address information for the location. All mandatory fields are marked with an (\*) asterisk and require information to be provided to proceed to the next step.
- 4. Select the Apply button.

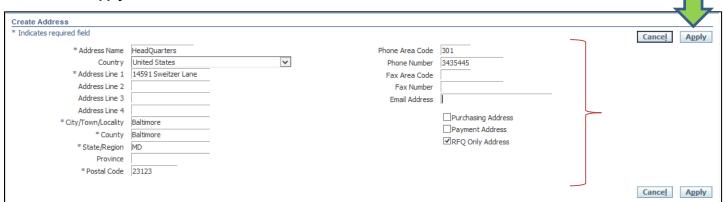

5. The **Supplier Portal** displays the address record.

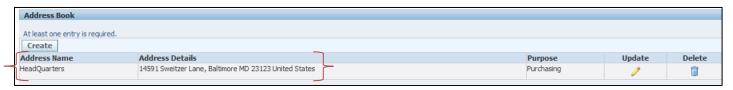

6. The Supplier selects the relevant business classifications in the Business Classifications section and provides the corresponding <u>Certificate Number</u> and <u>Expiration Date</u> information where applicable.

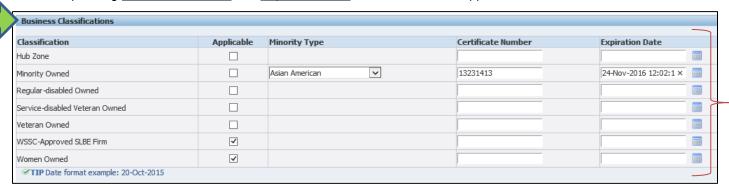

- The Supplier provides the NAICS Code information for the Products and Services the Supplier is interested in being notified.
- 8. The Supplier selects the **Create** button.

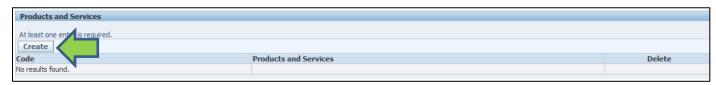

11/4/2015 Page **7** of **36** 

- 9. The Supplier needs to drill down to the lowest level information associated with a Product and Services code for the information to be utilized. The same set of steps will need to be repeated for all Products and Services the Supplier is interested in participating.
- 10. The Supplier selects the appropriate <u>first</u> level code category by selecting the corresponding View Sub-Categories icon.

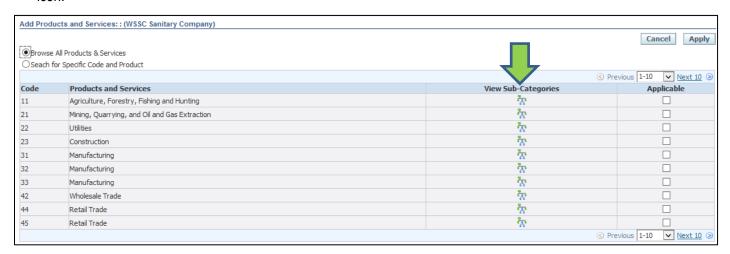

**11.** The Supplier selects the appropriate <u>second</u> level code category by selecting the corresponding **View Sub-Categories** icon.

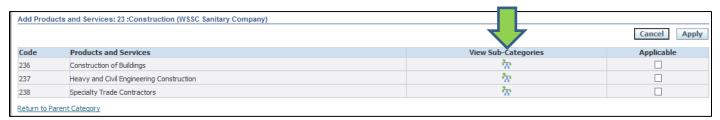

**12.** The Supplier selects the appropriate <u>third</u> level code category by selecting the corresponding **Applicable** checkbox and then select the **Apply** button.

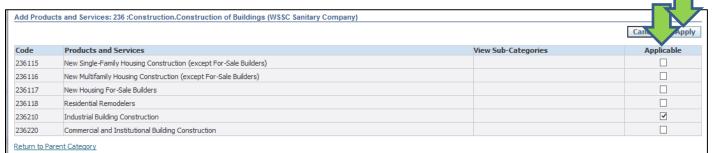

**13.** The **Supplier Portal** displays the NAICS Code selected by the Supplier.

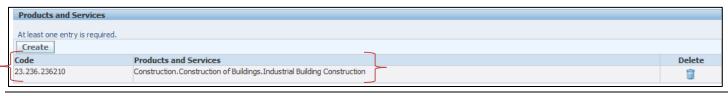

11/4/2015 Page 8 of 36

#### 3.4 Provide Additional Information – Step 3 of Registration Process

- 1. The third of 4 steps requires the Supplier to provide the business type and business classifications of the Supplier.
- 2. To provide a general business information, select the appropriate options with the Business Type, Organization Type, 1099 Reportable and Primary NAICS Code fields in the **Additional Info** section. All mandatory fields are marked with an (\*) asterisk and require information to be provided to proceed to the next step.
- 3. To provide a NAICS Code with the Primary NAICS Code field, select the **Search** icon.

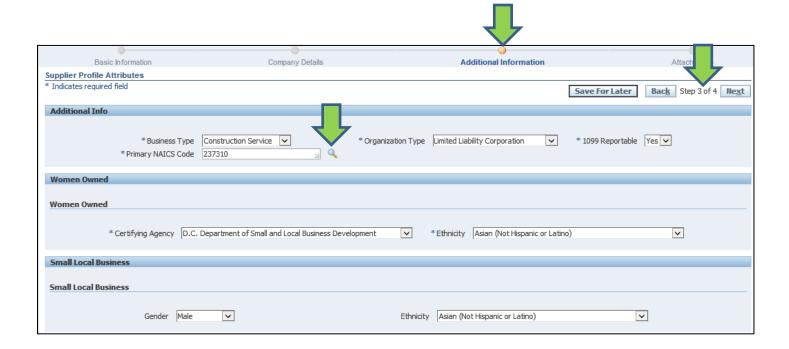

11/4/2015 Page **9** of **36** 

**4.** To search for a NAICS Code, enter the '%' character followed by the search criteria on selecting the **Search By** option and select the **Go** button.

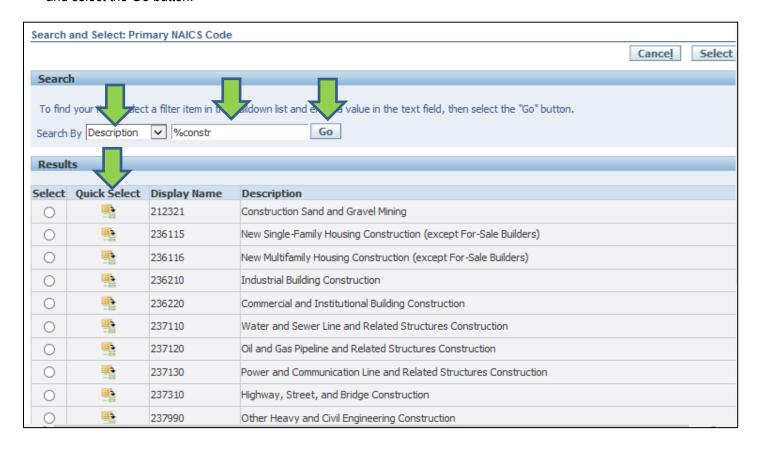

11/4/2015 Page **10** of **36** 

#### 3.5 Provide Attachments – Step 4 of Registration Process

- 1. The last of 4 steps requires the Supplier to provide any attachments to demonstrate business classification.
- To add an Attachment, select the Add Attachment button. This may be used to attach a Minority Certificate, Certificate
  of Insurance, W9 Form or any other relevant form.

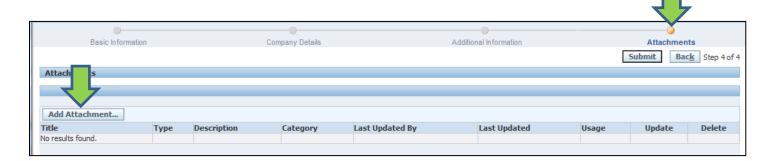

- To add the Attachment, select the appropriate Type option of <u>File</u>, <u>URL</u> or <u>Text</u> and provide the information. Select the Browse button to browse to the location of the document being attached.
- **4.** To add additional documents, select the **Add Another** button and repeat step 3 <u>or</u> select the **Apply** button to add the document and repeat steps 2 through 4 to add additional documents.

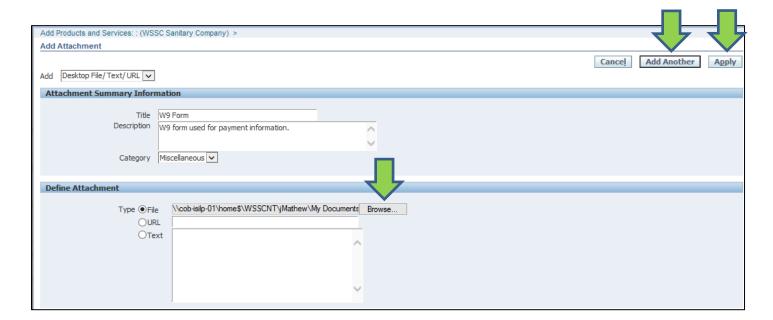

11/4/2015 Page **11** of **36** 

5. The Supplier Portal displays a notification confirming the successful adding of the Attachment.

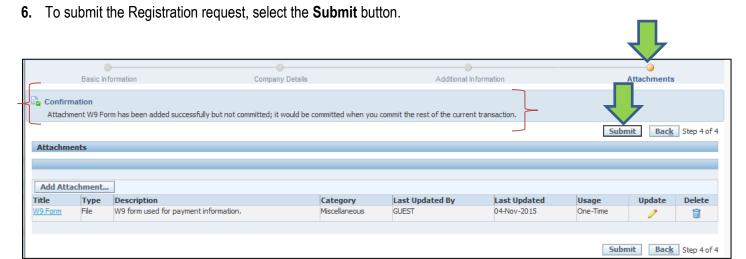

- 7. The **Supplier Portal** displays a notification confirming the Registration request was submitted for approval by WSSC.
- 8. A User Name and Password will be issued to the Supplier once the Supplier Profile has been reviewed and approved.

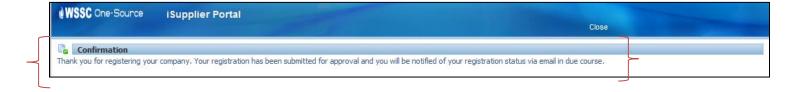

11/4/2015 Page **12** of **36** 

#### 3.6 Notify Supplier of Registration

- 1. On <u>approval</u> by WSSC, the Supplier will receive a <u>email notification</u> along with the User Name and Password information to be used by the Supplier to login to the **Supplier Portal**.
- 2. Select the Log On link to access the Supplier Portal. Use the WSSC's Prospective Supplier URL to manually access the Supplier Portal: <a href="https://onesource.wsscwater.com/">https://onesource.wsscwater.com/</a>

Note: Please ensure WSSC's e-mail notification is not in the Spam folder of your Mailbox.

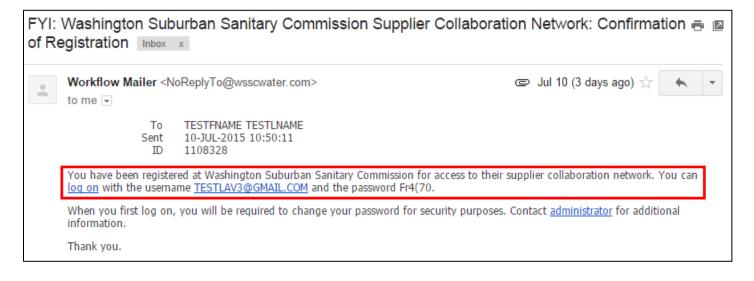

11/4/2015 Page **13** of **36** 

To access the Supplier Portal, the Supplier provides the User Name and Password information in the corresponding fields.

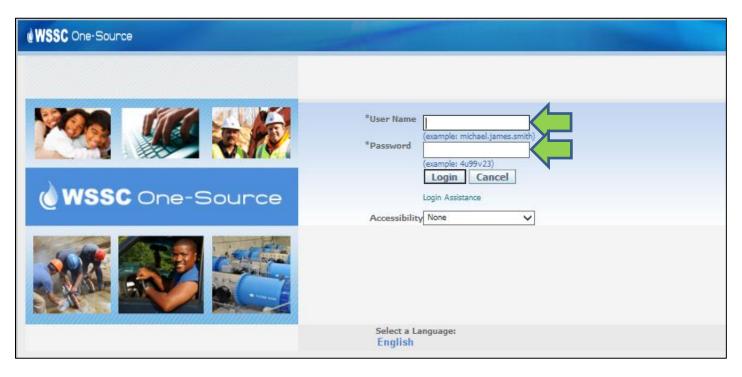

- **4.** The **Supplier Portal** will prompt the Supplier to set the Password to a new Password by providing the new Password information twice.
- **5.** The Supplier selects the **Submit** button to reset the password.

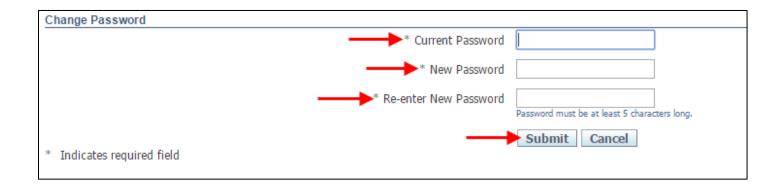

11/4/2015 Page **14** of **36** 

#### 4 Profile Update by Registered Suppliers

This section provides the steps for Registered Suppliers to update their WSSC profile which was provided during the registration process.

#### 4.1 Access Supplier Profile

- To access the Supplier information, the Supplier selects the WSSC Supplier Profile & User Manager → Supplier Details link.
- To logout of the Supplier Portal, select the Logout link.

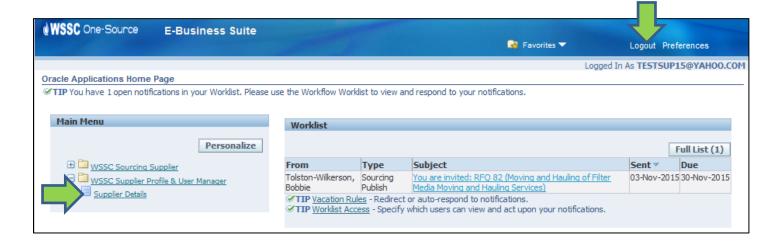

#### 4.2 Update General Information

1. The **Supplier Portal** application displays the **General** page of **Supplier Administration**.

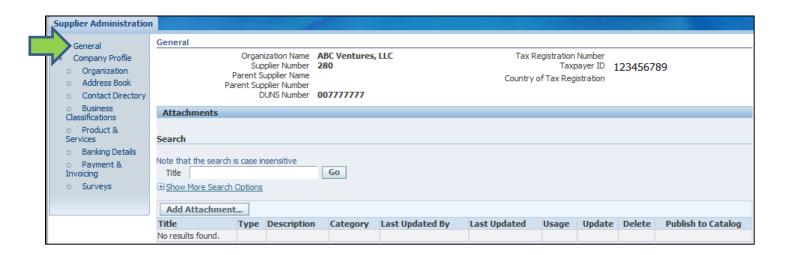

11/4/2015 Page **15** of **36** 

2. To add an Attachment, hover over the **Add Attachment** button and select an appropriate **Attachment Type**. Browse to the location of the document when the <u>Attachment Type</u> selected is the <u>File</u> option.

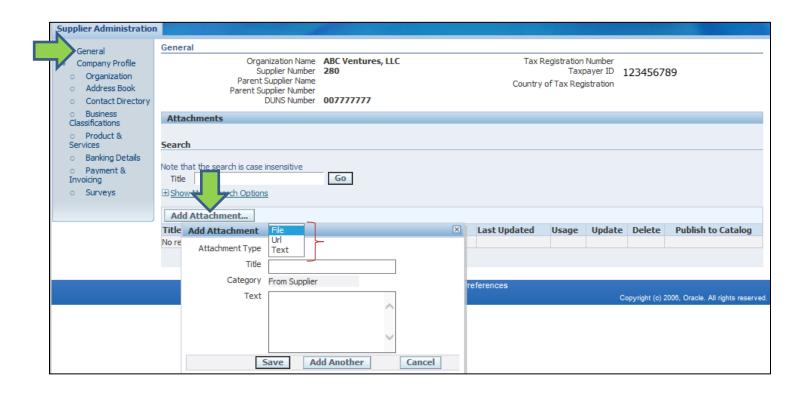

11/4/2015 Page **16** of **36** 

#### 4.3 Update Company Profile Information

- **1.** To provide Organization related information, select the **Organization** link.
- Select the Overview tab to provide the organization, employee and financial information in the Organization, Total Employees and Tax and Financial Information section of the Organization page.

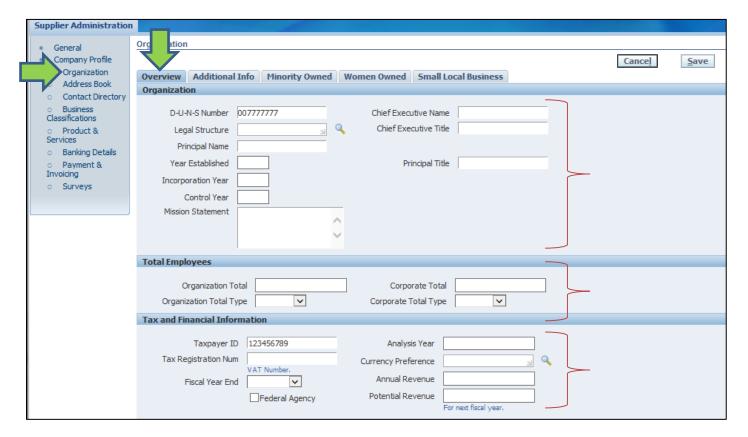

- 3. Select the **Additional Info** tab to provide the <u>Business Type</u>, <u>Organization Type</u>, <u>1099 Reportable</u> and <u>Primary NAICS</u>

  <u>Code</u> information of the **Organization** page.
- 4. To provide Primary NAICS Code information, select the **Search** icon.

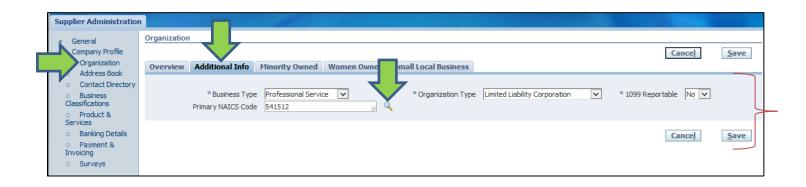

11/4/2015 Page **17** of **36** 

- 5. To perform a search, enter the '%' character followed by the search criteria and select the **Go** button.
- 6. To select a NAICS Code record, select the **Quick Select** icon associated with the relevant record.

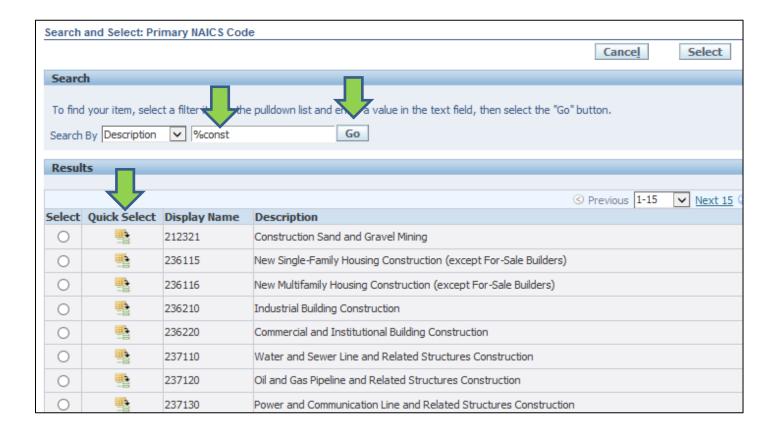

11/4/2015 Page **18** of **36** 

- The Supplier Portal will display as tabs for each Business Classification entered by the Supplier during the Registration process.
- 8. Select the **Minority Owned** tab to provide the <u>Certifying Agency</u>, <u>Gender</u>, <u>Ethnicity</u> and <u>Primary Product/Service Code</u> information of the **Organization** page.

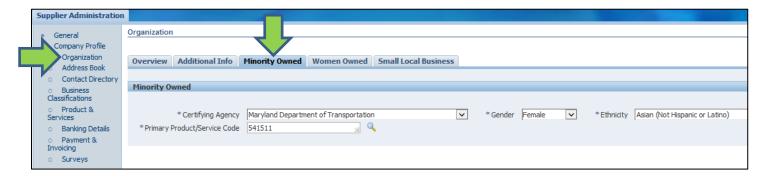

9. Select the **Women Owned** tab to provide the <u>Certifying Agency</u> and <u>Ethnicity</u> information of the **Organization** page.

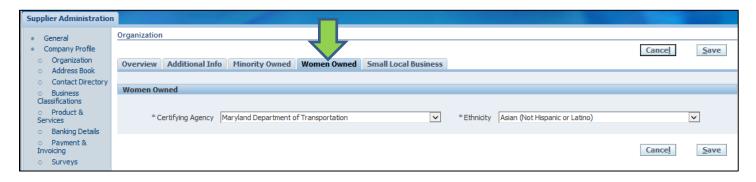

**10.** Select the **Small Local Business** tab to provide the <u>Gender</u> and <u>Ethnicity</u> information of the **Organization** page.

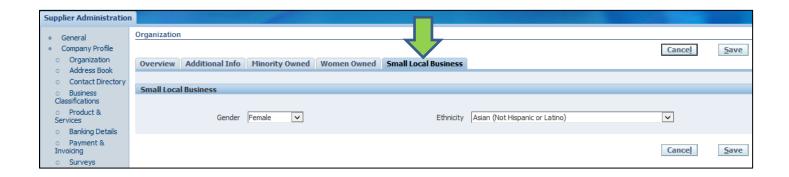

11/4/2015 Page **19** of **36** 

11. To add a business location, select the **Address Book** link and select the **Create** button.

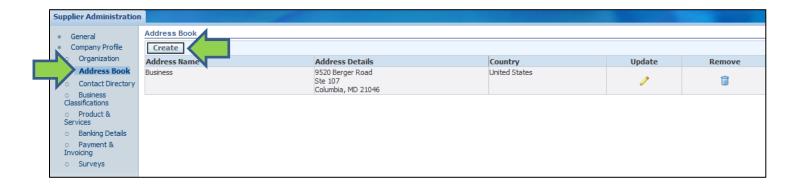

12. The Supplier provides the information for the business location and selects the **Save** button.

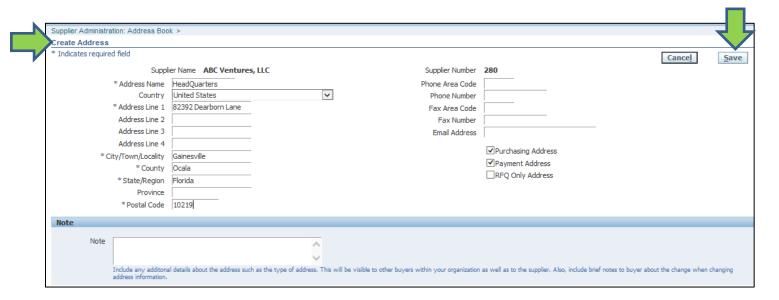

**13.** The **Supplier Portal** displays a <u>confirmation notification</u>.

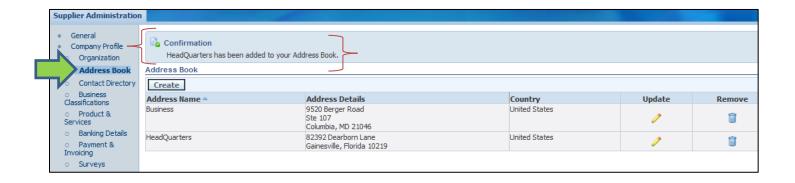

11/4/2015 Page **20** of **36** 

**14.** To add a supplier contact, select the **Contact Directory** link and select the **Create** button.

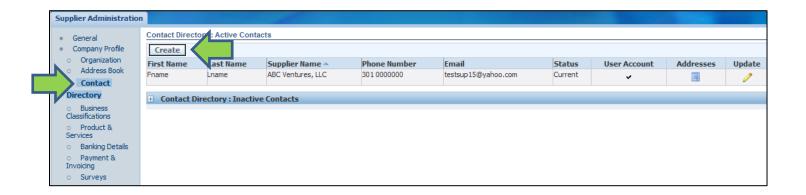

**15.** Provide Contact information in the **Add Contact** section and select the **Apply** button.

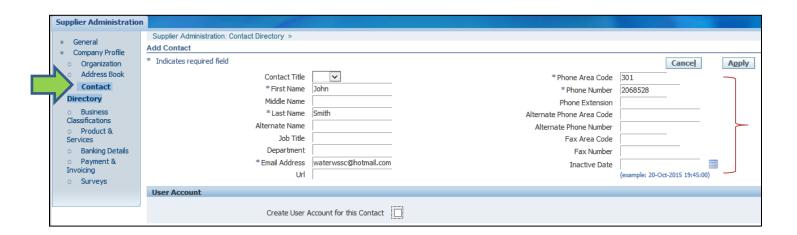

- **16.** The **Supplier Portal** stores the added Contact information.
- **17.** To associate the Contact to an Business Location (Address), select the **Addresses** icon with the contact record.

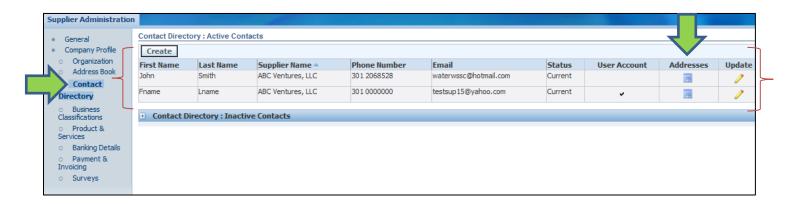

11/4/2015 Page **21** of **36** 

- 18. To search for a business address, select the Add Another Row button and then select the Search icon.
- 19. Select the Go button in the Search window and select the Quick Select icon with the relevant address.

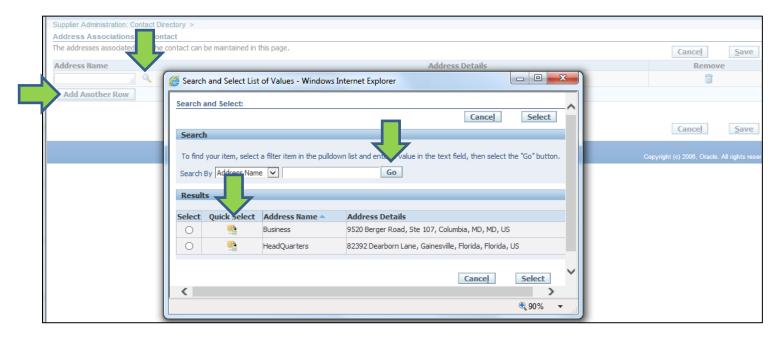

20. To save the associate the Address record with the Supplier profile, the Supplier selects the Save button.

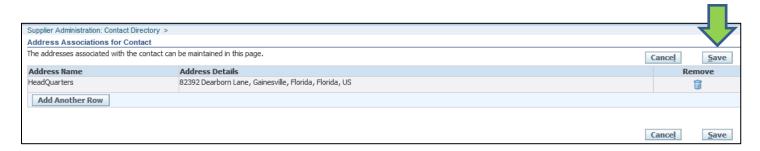

21. The Supplier Portal displays the Update icon as disabled.

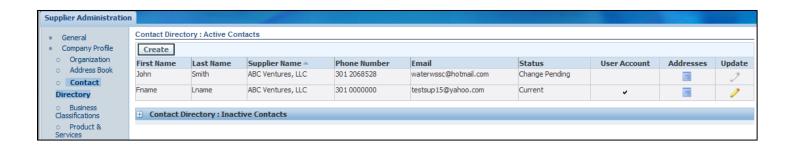

11/4/2015 Page **22** of **36** 

- 22. To provide Classification information, select the Business Classification link.
- 23. Select the applicable <u>Classification types</u> by selecting the relevant <u>checkbox</u> with the **Applicable** field for the classification types. The **Status** of the Classification type is <u>ADD</u> for newly added classifications by the Supplier until approved by WSSC. The **Status** is <u>Approved</u> for all Classifications approved by WSSC.
- 24. Provide the Certificate Number and Expiration Date information as applicable.
- **25.** Select the **Save** button to save the information.

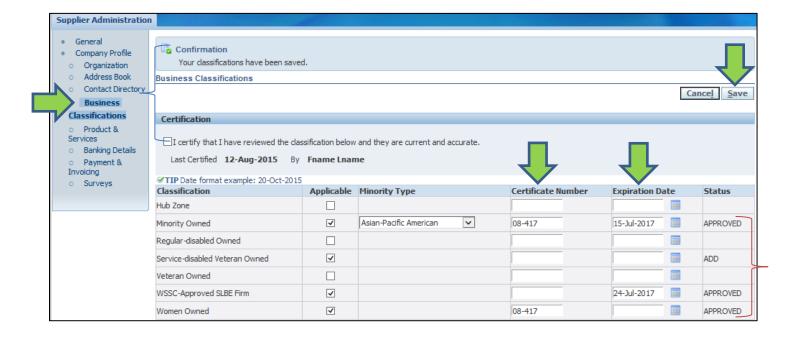

11/4/2015 Page **23** of **36** 

#### 5 Download Solicitation

This section describes the steps that a Supplier needs to follow to download a Solicitation based on whether the Solicitation is a Registered Supplier or a Prospective Supplier.

#### 5.1 Solicitation Download Using Menu Selection

This section describes the steps a <u>Registered Supplier</u> will need to follow to download a Solicitation using the <u>Main Menu</u> selection.

To begin the process of downloading the Solicitation, the Supplier should select the WSSC Sourcing Supplier →
 Sourcing → Sourcing Home Page link.

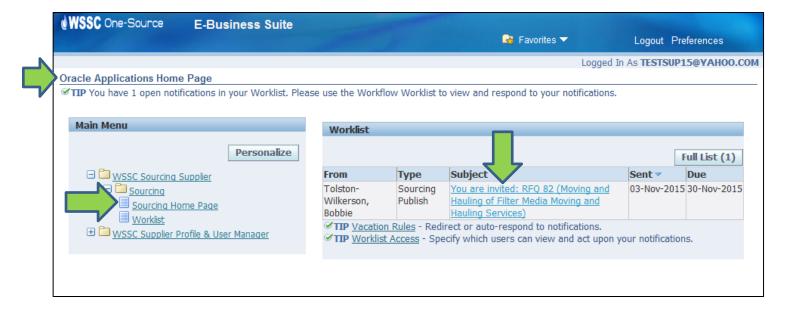

11/4/2015 Page **24** of **36** 

2. The Supplier selects the Solicitation link associated with the Negotiation Number field.

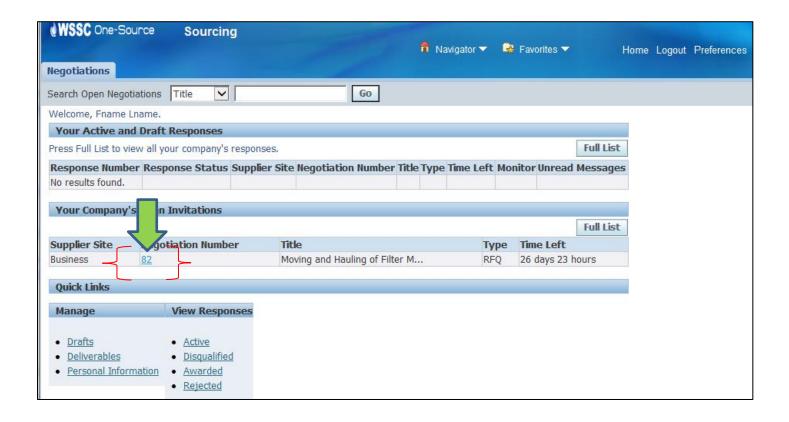

11/4/2015 Page **25** of **36** 

The Supplier Portal displays the Solicitation information.

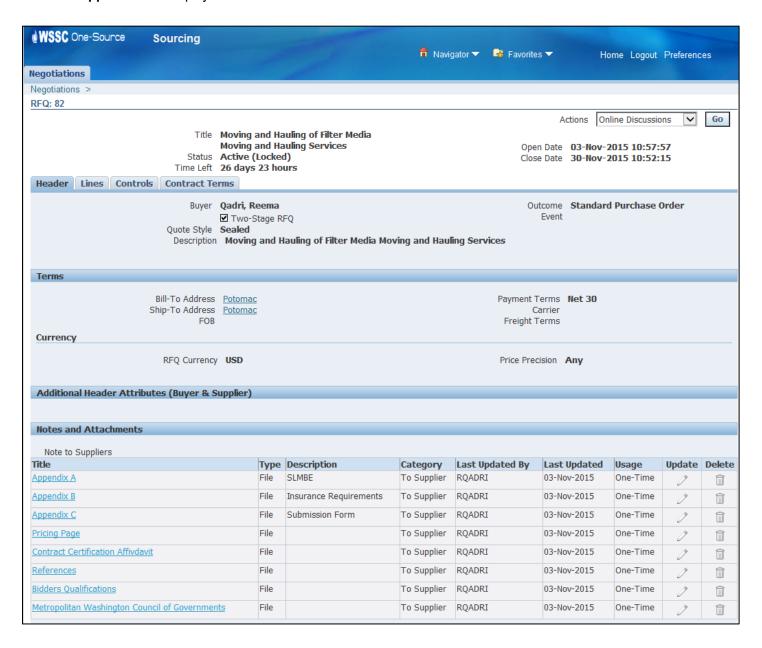

11/4/2015 Page **26** of **36** 

- To download the Solicitation, the Supplier selects the <u>Printable View</u> option with the **Actions** field and then selects the Go button.
- 5. The Supplier Portal displays the Open, Save and Cancel options. To <u>download</u> a copy of the Solicitation, the Supplier selects the Save option. To <u>view</u> a copy of the Solicitation, the Supplier selects the Open option. To <u>decline</u> proceeding with the download of the Solicitation, the Supplier selects the Cancel option.

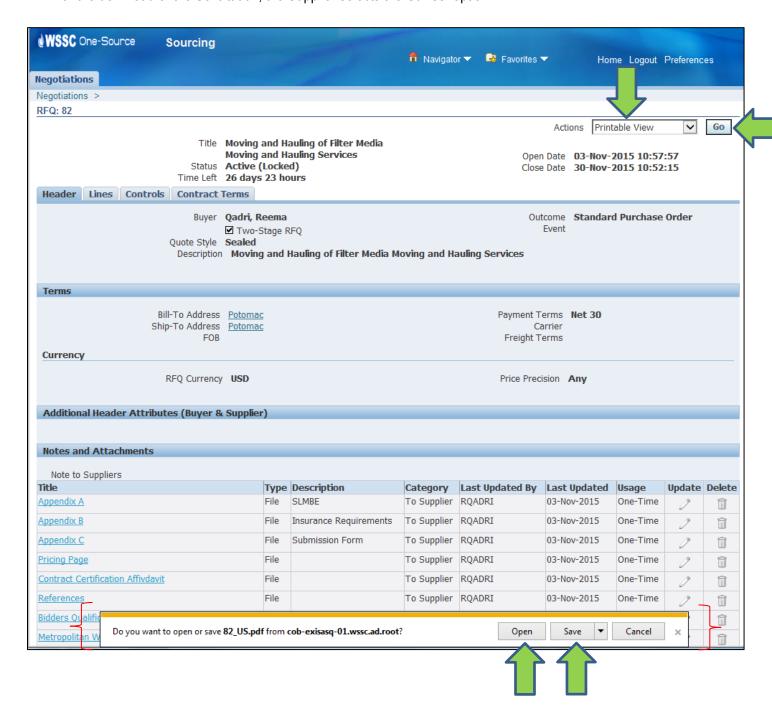

11/4/2015 Page **27** of **36** 

#### 5.2 Solicitation Download Using Notification

This section describes the steps a <u>Registered Supplier</u> will need to follow to download a Solicitation using the <u>notification</u> inviting the Supplier to participate in the Solicitation.

 To begin the process of downloading the Solicitation, the Supplier should select the <u>Notification link</u> used to invite the Supplier in the **Worklist** section.

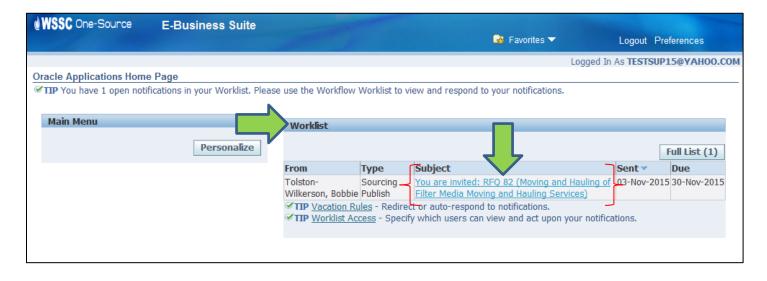

11/4/2015 Page **28** of **36** 

- The Supplier Portal displays the <u>notification</u> information.
- 3. The Supplier selects the **Negotiation Details** link.

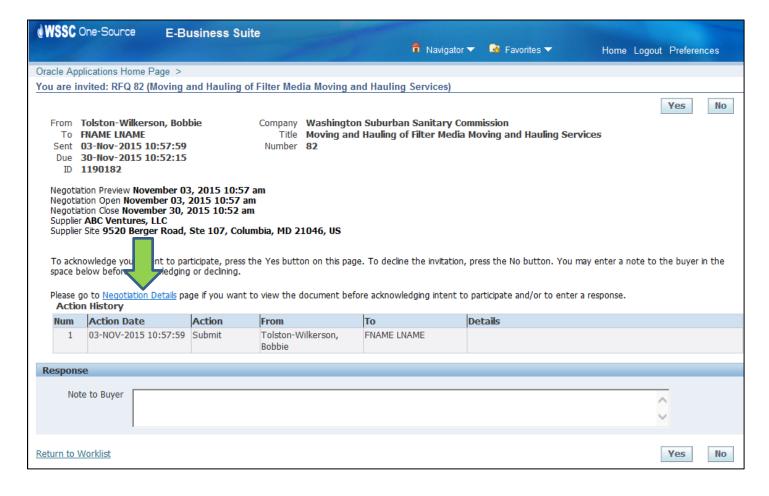

11/4/2015 Page **29** of **36** 

4. The **Supplier Portal** displays the **Notification Details** page.

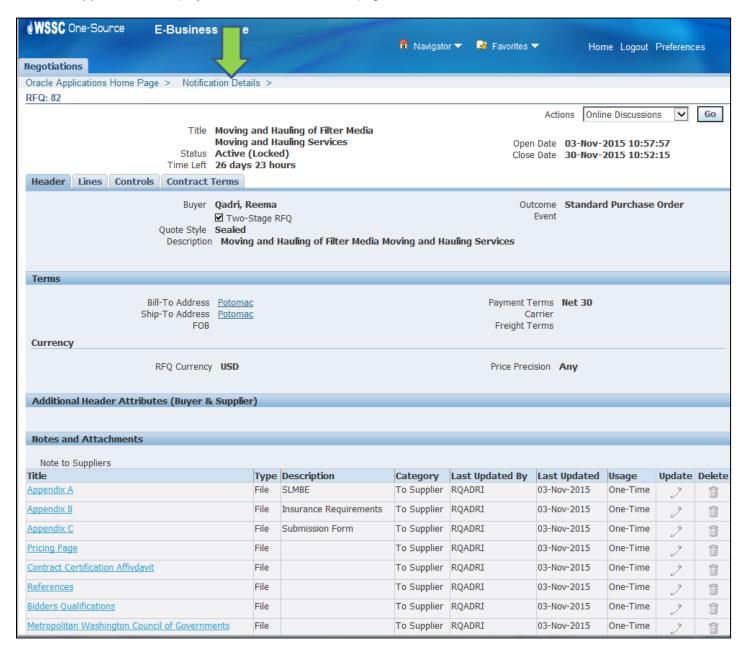

11/4/2015 Page **30** of **36** 

- To download the Solicitation, the Supplier selects the <u>Printable View</u> option with the **Actions** field and then selects the Go button.
- 6. The Supplier Portal displays the Open, Save and Cancel options. To <u>download</u> a copy of the Solicitation, the Supplier selects the Save option. To <u>view</u> a copy of the Solicitation, the Supplier selects the Open option. To <u>decline</u> proceeding with the download of the Solicitation, the Supplier selects the Cancel option.

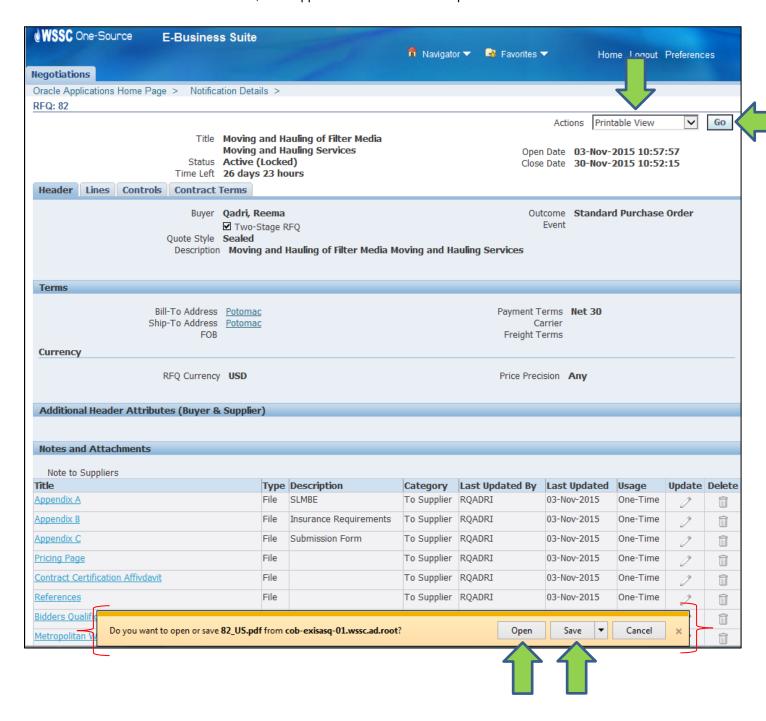

11/4/2015 Page **31** of **36** 

#### 5.3 Access Solicitation Abstract

This section describes the steps a <u>Prospective Supplier</u> will need to follow to obtain access to a Solicitation. Any Supplier irrespective of whether they are registered or not registered with WSSC will be able to view all WSSC Solicitation Abstracts.

- Any Supplier (Registered or Prospective) or person can view an Abstract of all Solicitations by accessing the WSSC Abstract page: <a href="https://onesource.wsscwater.com/OA\_HTML/OA.jsp?OAFunc=PON\_ABSTRACT\_PAGE">https://onesource.wsscwater.com/OA\_HTML/OA.jsp?OAFunc=PON\_ABSTRACT\_PAGE</a>.
- 2. The Abstract page displays abstracts for all WSSC Solicitations.

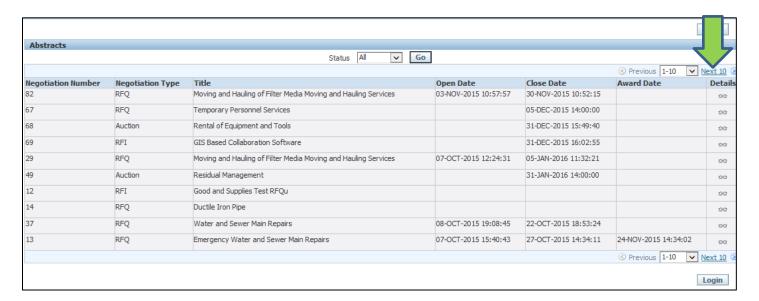

- 3. To view Abstracts which are active, select the <u>Active</u> option with the **Status** field and select the **Go** button. The Supplier can also view Solicitation Abstracts which are <u>Closed</u>, <u>Awarded</u>, <u>Cancelled</u> or <u>Preview</u> by selecting the option with the **Status** field and selecting the **Go** button.
- To view details of an Abstract, select the **Details** icon with the Abstract.

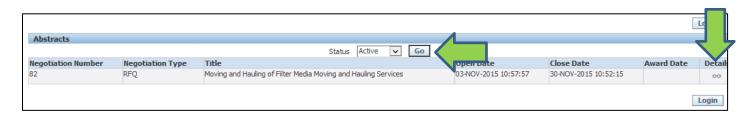

11/4/2015 Page **32** of **36** 

- 5. The Supplier Portal displays the details of the Solicitation Abstract.
- 6. To download a Solicitation, a <u>Registered</u> Supplier must select the <u>Login</u> button and proceed to <u>login</u> at the <u>Supplier Portal</u>'s login page: <a href="https://onesource.wsscwater.com/">https://onesource.wsscwater.com/</a>
- 7. To <u>download</u> a Solicitation, a <u>Prospective Supplier must proceed to register</u> at the WSSC Prospective Supplier page: <a href="https://onesource.wsscwater.com/OA\_HTML/jsp/pos/suppreg/SupplierRegister.jsp?ouid=BDB7AF1018A39E4A">https://onesource.wsscwater.com/OA\_HTML/jsp/pos/suppreg/SupplierRegister.jsp?ouid=BDB7AF1018A39E4A</a>.

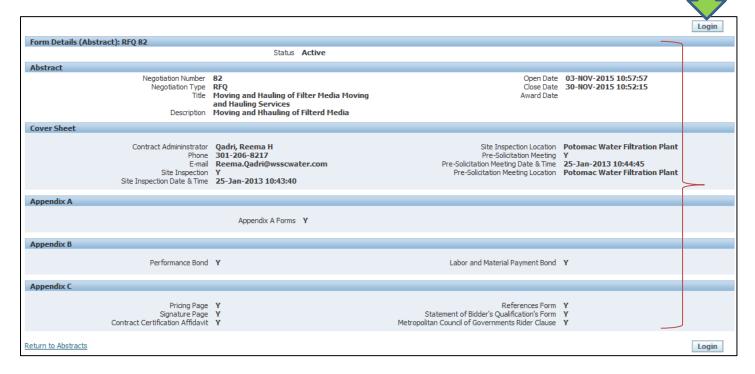

11/4/2015 Page **33** of **36** 

- 8. The Supplier will be directed to the **Supplier Portal**'s login page.
- **9.** To download a Solicitation, the <u>Registered Supplier</u> provides <u>login</u> information.

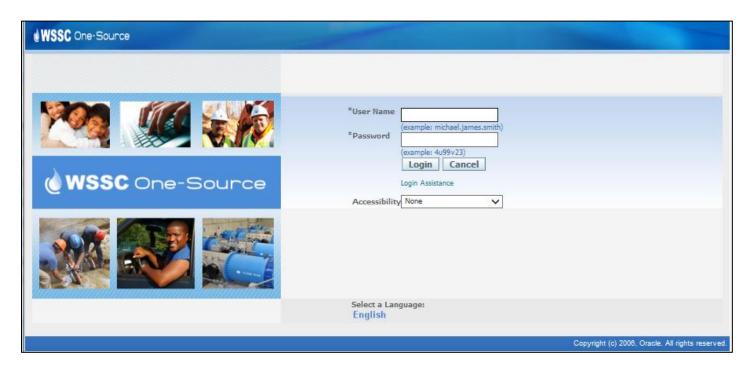

**10.** The Registered Supplier selects the WSSC Sourcing Supplier → Sourcing → Sourcing Home Page menu item.

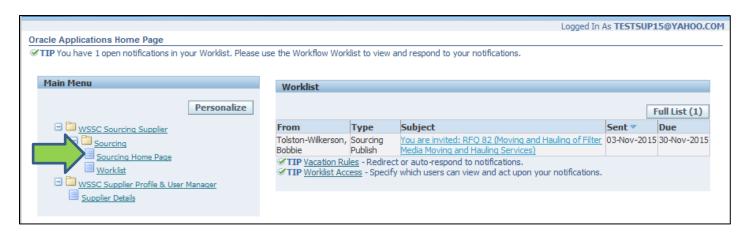

11/4/2015 Page **34** of **36** 

- **11.** The **Supplier Portal** displays the **Negotiations** page with Solicitations the <u>Registered Supplier</u> has been invited to participate in by WSSC in the **Your Company's Open Invitations** section.
- **12.** To search for a Solicitation, the Registered Supplier selects the **Go** button.

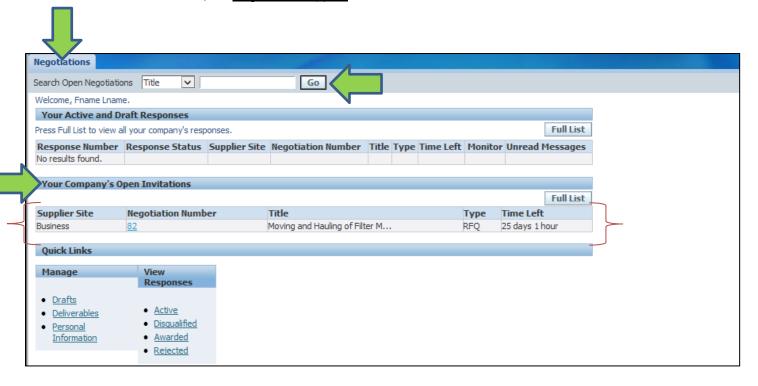

- **13.** The Registered Supplier provides search criteria and selects the **Go** button.
- 14. The Supplier Portal displays active Solicitations matching the search criteria.
- **15.** To <u>download</u> the Solicitation, the Registered Supplier selects the <u>Solicitation link</u> with the **Number** field of the corresponding Solicitation.

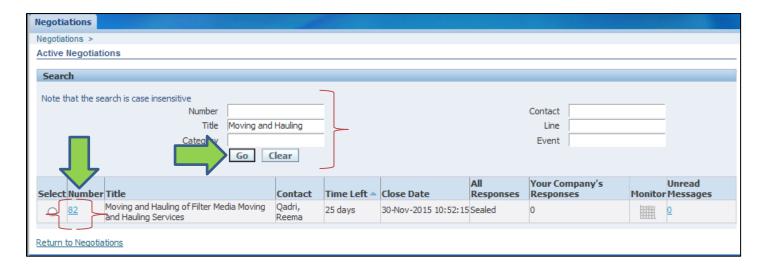

11/4/2015 Page **35** of **36** 

**16.** To <u>download</u> a Solicitation a <u>Prospective</u> Supplier must proceed to <u>register</u> at the WSSC's Supplier Registration page: <a href="https://onesource.wsscwater.com/OA\_HTML/jsp/pos/suppreg/SupplierRegister.jsp?ouid=BDB7AF1018A39E4A">https://onesource.wsscwater.com/OA\_HTML/jsp/pos/suppreg/SupplierRegister.jsp?ouid=BDB7AF1018A39E4A</a>.

| WSSC One-Source iSupplier Portal                                         |                                              |                                                                                   |                  |
|--------------------------------------------------------------------------|----------------------------------------------|-----------------------------------------------------------------------------------|------------------|
|                                                                          |                                              | Close                                                                             |                  |
| <u> </u>                                                                 |                                              | •                                                                                 | •                |
| Basic Information                                                        | Company Details                              | Additional Information                                                            | Attachments      |
| Prospective Supplier Registration                                        |                                              |                                                                                   |                  |
| * Indicates required field                                               |                                              |                                                                                   | Step 1 of 4 Next |
| W9, COI are required for your registration approval. Additionally SLBE/M | IBE Certificates are required if applicable. | Please upload these documents in Step 4.                                          | 40               |
| Company Details                                                          |                                              |                                                                                   |                  |
| * Company Name                                                           |                                              |                                                                                   |                  |
|                                                                          | 9                                            |                                                                                   |                  |
| *Tax Country                                                             |                                              | validate the format of the Tax Registration Number and/or Taxpayer ID.            |                  |
| Tax Registration Number (VAT)                                            | The povince on an country vin be used to     | Tambéte de l'estinat de trai l'est l'organistica l'estinata ample i angla y a 201 |                  |
| *Taxpayer ID                                                             |                                              |                                                                                   |                  |
| DUNS Number                                                              |                                              |                                                                                   |                  |
| DONO Number                                                              |                                              |                                                                                   |                  |
| Contact Information                                                      |                                              |                                                                                   |                  |
|                                                                          |                                              |                                                                                   |                  |
| * Email                                                                  |                                              |                                                                                   |                  |
| * First Name                                                             |                                              |                                                                                   |                  |
| * Last Name                                                              |                                              |                                                                                   |                  |
| * Phone Area Code                                                        |                                              |                                                                                   |                  |
| * Phone Number                                                           |                                              |                                                                                   |                  |
| Phone Extension                                                          |                                              |                                                                                   |                  |
|                                                                          |                                              |                                                                                   | Step 1 of 4 Next |

11/4/2015 Page **36** of **36**